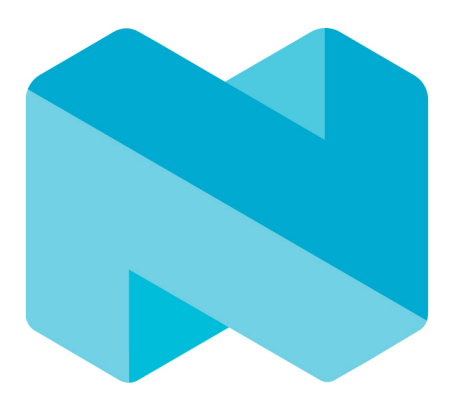

# NORDIC SEMICONDUCTOR

## DIRECT TEST MODE

2019-03

Bluetooth Specification Version 5.0, Vol. 6, Part F 에 정의된 표준 테스트 모드를 지원하는 펌웨어

DTM 펌웨어는 하기의 기능을 지원

- Transmission power and receiver sensitivity
- Frequency offset and drift
- Modulation characteristics
- Packet error rate
- Intermodulation performance

## 빠른 시험 가이드

- 1. 개발키트 또는 개발 보드에서 사용된 IC에 맞는 프로젝트 선택
- 2. 개발보드로 테스트할 시 미리 빌드된 펌웨어를 다운로드

#### ※ 커스텀 보드(직접 개발한 보드)에서 작업할 시 UART T/Rx Pin 번호 맵핑 필요)

- 3. 개발키트와 DTM 장비를 RF Cable(SMA Connector)로 연결
- 4. 개발키트를 USB로 연결한 후 nRFgo Studio 또는 DTM Program을 실행
- 5. 인식된 COM Port를 선택 후 Tx 또는 Rx에 해당하는 설정을 완료 후 "Start" 버튼을 선택 정상적으로 동작될 경우 "Start" 버튼이 "Stop"으로 변경되고 색은 Gray 처리 됨
- 6. DTM 장비에서 정상적으로 RF 신호가 출력되는지 확인

## 세부 시험 절차 가이드

### 사전 준비

DTM Example

nRF5 Series를 지원하는 [SDK](https://www.nordicsemi.com/eng/Products/Bluetooth-low-energy/nRF5-SDK/(language)/eng-GB)에서는 [DTM](http://infocenter.nordicsemi.com/topic/com.nordic.infocenter.sdk5.v15.2.0/ble_sdk_app_dtm_serial.html?cp=4_0_0_4_4) 프로젝트가 별도로 존재하며 각 개발키트에 맞는 프로젝트 파일을 지원하고 있으며, 각 개발킷 별로 미리 빌드된 펌웨어 파일을 제공

- nRF52810 : nRF5\_SDK\_x.x.x\examples\dtm\direct\_test\_mode\pca10040e
- nRF52832 : nRF5\_SDK\_x.x.x\examples\dtm\direct\_test\_mode\pca10040
- nRF52840 : nRF5\_SDK\_x.x.x\examples\dtm\direct\_test\_mode\pca10056

Limited features

• DTM Tools

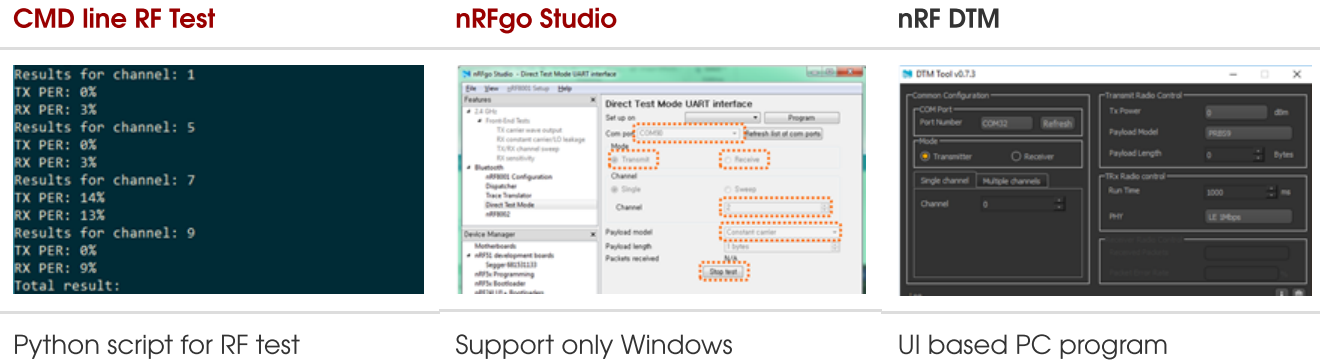

UI based PC program Supports various OS Supports 2M/1M/500K/125K Upto 8dBm Txpower supports Configurable Timer

#### 시험방법

Bluetooth 표준 DTM 장비 시험 (TC-3000C)

Bluetooth SIG 인증시에 많이 이용

[TC-3000C Nordic](http://www.tescom.co.kr/support/support1?bc_seq=5&b_cate=&method=view&page=3&b_seq=111&search_key=B_TOTAL&search_word=tc-3000c) nRF51/52 Series 제품 BLE 테스트 가이드 참조

단순 RF 시험 with DTM Tool

KC/FCC/CE 등과 같은 RF 인증 시험에 많이 이용

1. 개발 키트(또는 Custom Board)를 PC와 연결

Custom Board를 이용시 main.c 에서 UART T/Rx Pin을 Custom Board에 맞게 수정이 필요함

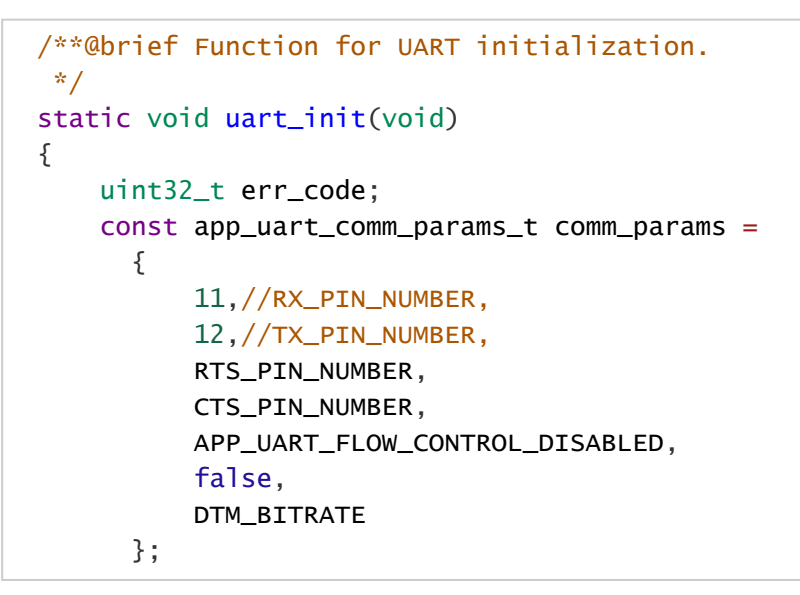

2. 스펙트럼 분석기 또는 TC-3000C와 같은 RF Test 장비와 개발키트를 연결

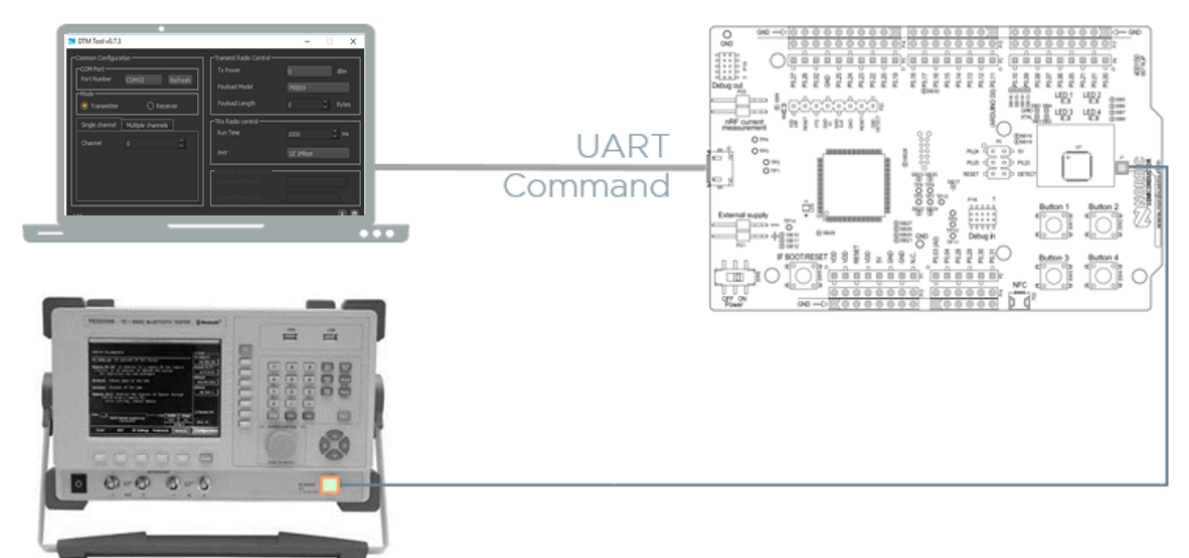

3. DTM Application을 실행한 후 원하는 테스트 환경으로 설정

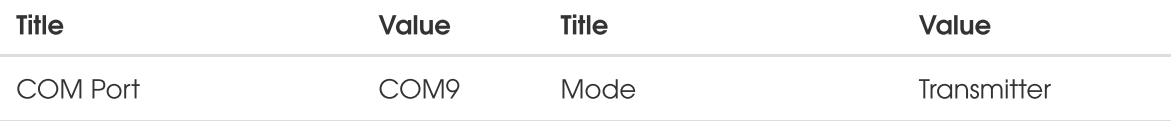

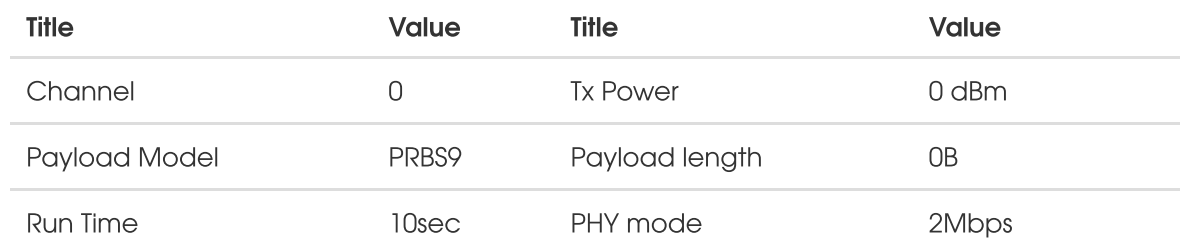

※ 시간 무제한으로 시험을 하고자 할 경우 Run Time 을 0으로 설정

4. "Start" 버튼을 눌러 시험 수행

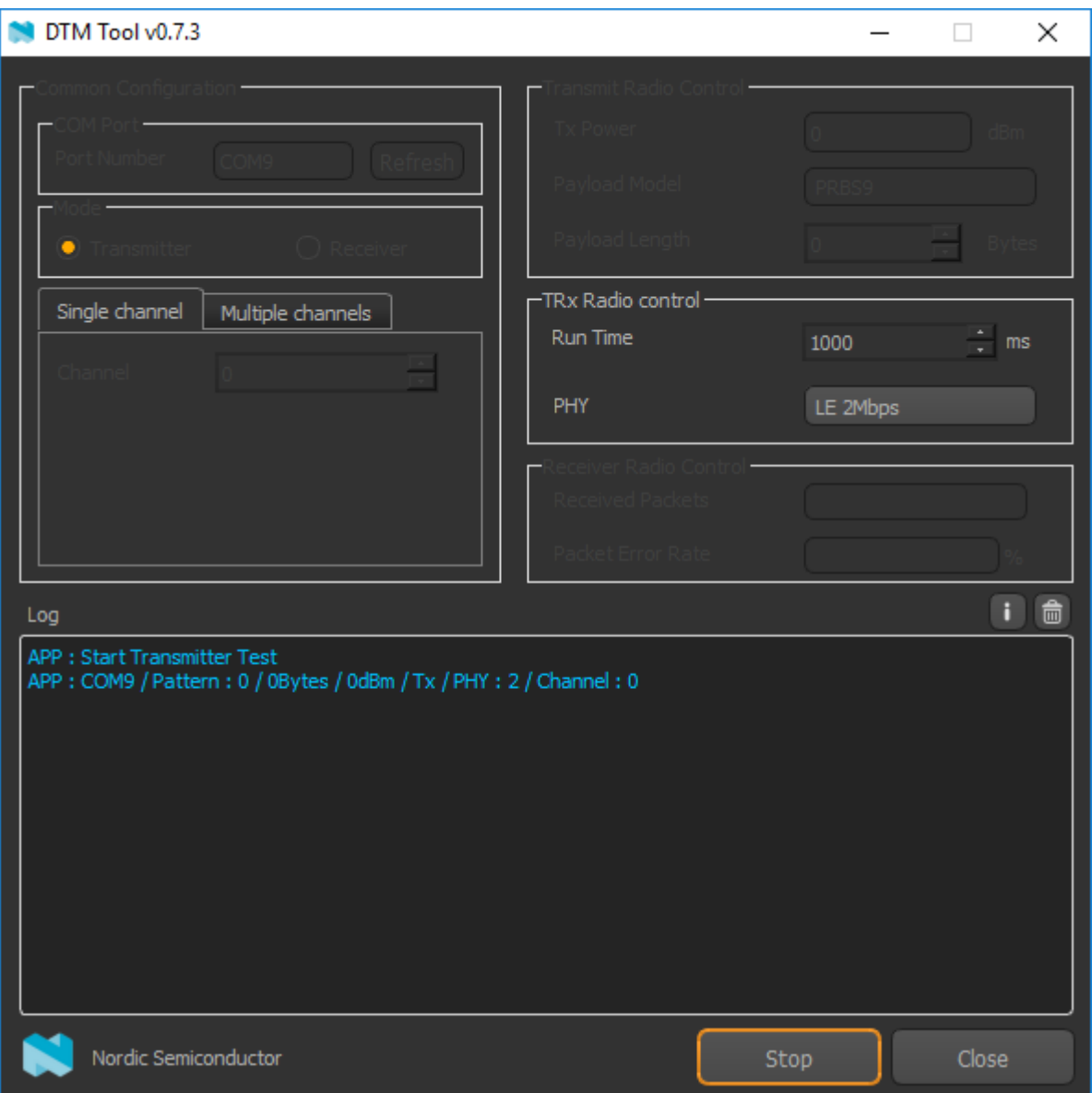

## 간이 RF 시험 방법

## 사전 준비물

- 2 x Development Kit (nRF52-DK, nRF51-DK, nRF52840-DK, nRF52840-Dongle 중에 선택)
- nRF Connect for Desktop
- nRFgo Studio 또는 nRF DTM

#### 권장사항

- Windows 7 이상
- Full Radio Test (2Mbps/Coded PHY/8dBm)를 위해서는 nRF52840 사용
- RSSI Viewer는 nRF52-DK,nRF52840-DK,nRF52840-Dongle 만 지원

#### 시험 환경

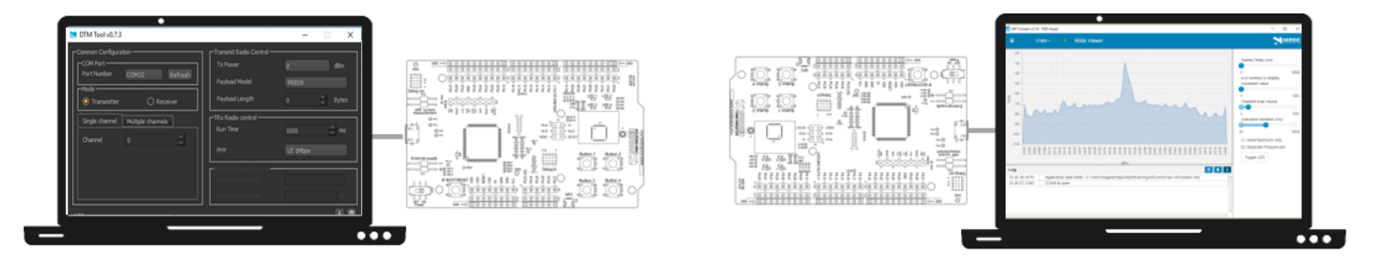

#### 시험방법

- 1. 1대의 Development Kit 에 DTM Firmware를 다운로드
- 2. 다른 한대는 nRF Connect for Desktop의 RSSI Viewer를 실행하여 펌웨어 다운로드
- 3. DTM Firmware를 다운로드한 DK는 nRFgo Studio 또는 nRF DTM을 실행하여 시험하고자 하는 항목들로 설 정
	- nRF DTM을 사용할 경우 Transmitter, Channel, Payload Model, PHY 들을 설정
	- nRF DTM을 사용할 경우 Run Time 을 0으로 설정하면 지속적으로 Packet Transmit 를 실행
- 4. DTM Firmware를 nRFgo Studio 또는 nRF DTM을 통해 Tx를 실행하면 RSSI Viewer에서 해당 채널의 RSSI Peak 값이 아래의 그림과 같이 표시됨

RF Frequency가 심하게 틀어지거나 제대로 동작되지 않을 경우 다른 채널에서 Peak 값을 나타내거나 신호 자체가 나오지 않는 것으로 간이 시험을 진행할 수 있음

실제 제품으로 시험을 할 경우 Tx power가 Development Kit 대비 낮게 나오는지를 측정하여 RF 성능을 간이 로 측정할 수 있음

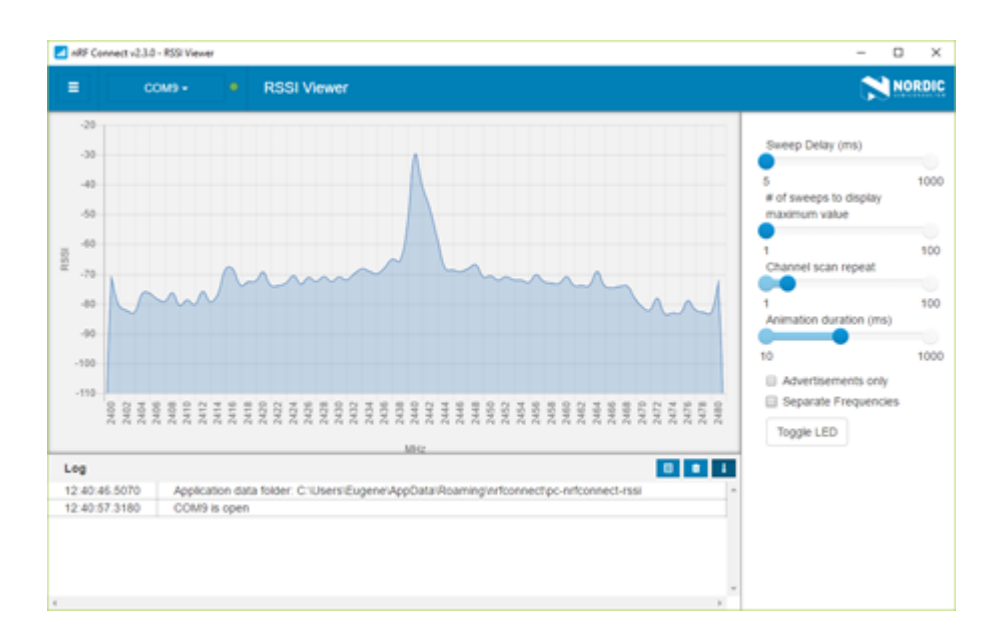

## 참조문서

- TESCOM [TC-3000C Nordic](http://www.tescom.co.kr/support/support1?bc_seq=5&b_cate=&method=view&page=3&b_seq=111&search_key=B_TOTAL&search_word=tc-3000c) nRF51/52 Series 제품 BLE 테스트 가이드
- Infocenter [nAN34-Setting](https://www.nordicsemi.com/-/media/DocLib/Other/App_Notes/nAN34v101.zip) up production test using DTM
- [Infocenter](https://www.nordicsemi.com/DocLib/Content/SDK_Doc/nRF5_SDK/v15-2-0/ble_sdk_app_dtm_serial) DTM Firmware Guide